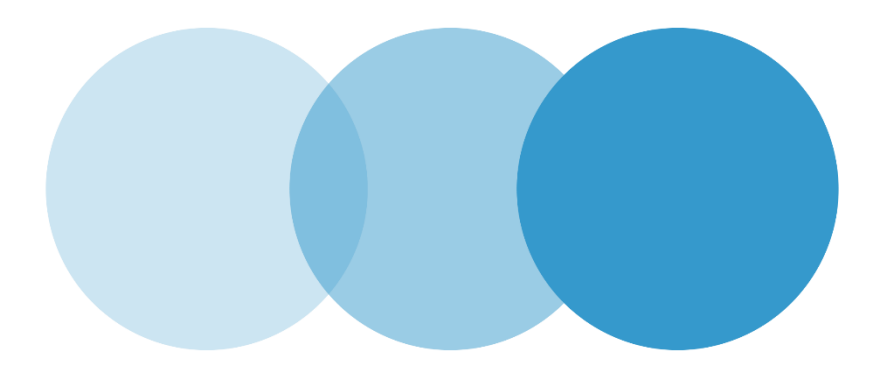

# **My .eu account**

USER GUIDELINES

**Document number 2** Author(s) EURid Distribution list Classification **Public** 

Date **September 25, 2020** 

## **Contents**

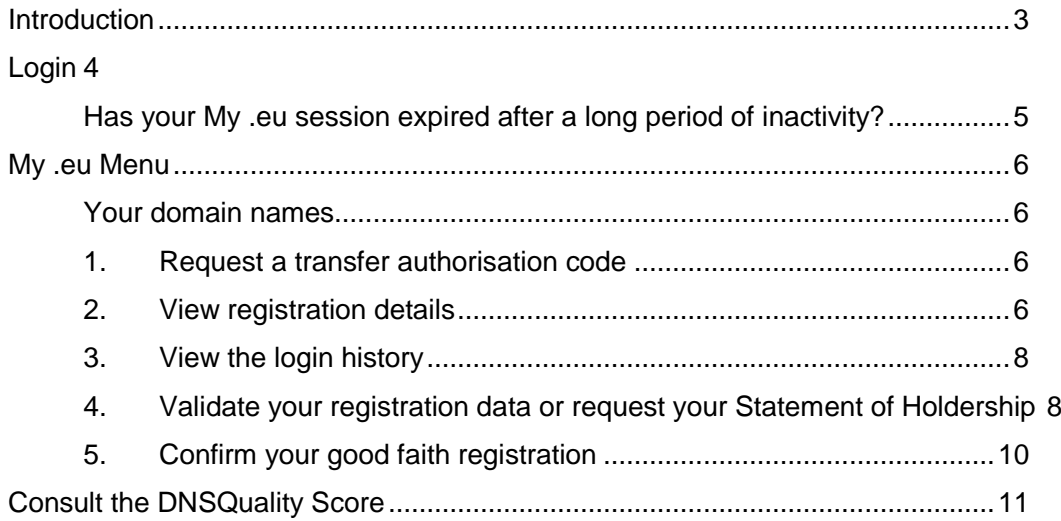

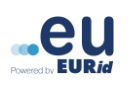

## <span id="page-2-0"></span>**Introduction**

**Welcome!** This guide will walk you through the basics of using the **My .eu** account and provide you with a description of its functionalities.

**My .eu** account is an all-encompassing web tool implemented by EURid that allows you to manage the following aspects of your domain name(s):

- View the contact information associated with your domain name(s)
- Request a transfer authorisation code for your domain name(s)
- Validate your registration data or request your Statement of Holdership for your domain name(s)
- View your login history
- Confirm that you have registered your domain name in good faith
- Consult your DNSQuality Score

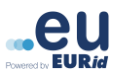

## <span id="page-3-0"></span>**Login**

Every single access to your **My .eu** account will require a request for a login link:

Go to [https://my.eurid.eu](https://my.eurid.eu/)

Enter your domain name and the email address used to register your domain name as it appears on the web-based WHOIS on [whois.eurid.eu](https://whois.eurid.eu/en/).

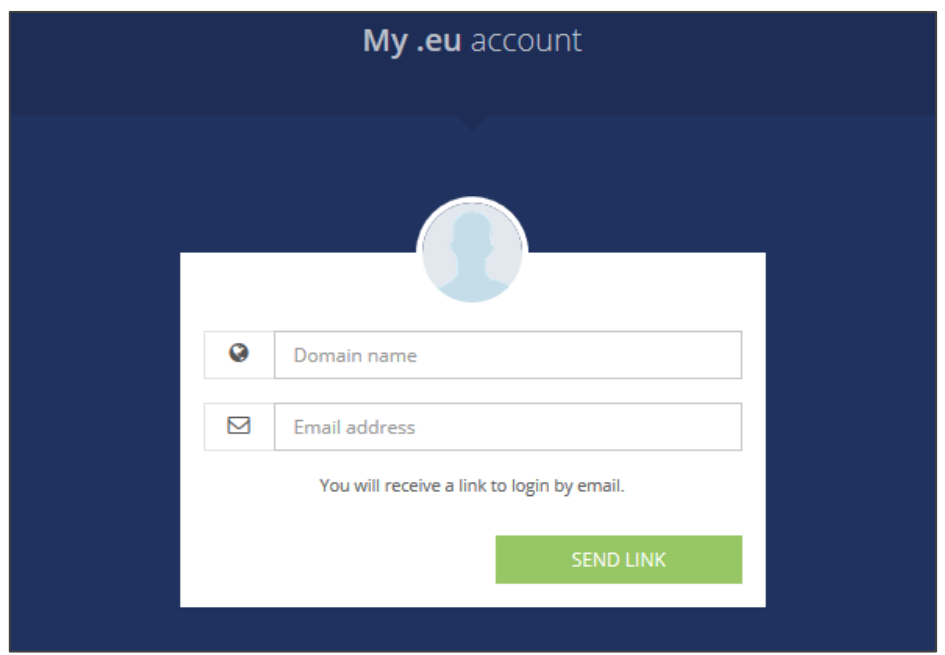

- Click on 'Send link'
- Check your email inbox and click on the link received to gain access to your My .eu account.

#### **Note**:

\* *The link is valid for 24 hours and for single access to your My .eu account. For each separate access, a new link must be requested. You can request up to 3 login links within a 24 hour period. Exceeding this limit will result in an error message indicating the number of hours left until the next request can be made*.

\**The email containing the login link will be sent to the email address in our system, which may be different to the email address indicated in WHOIS.*

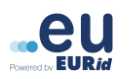

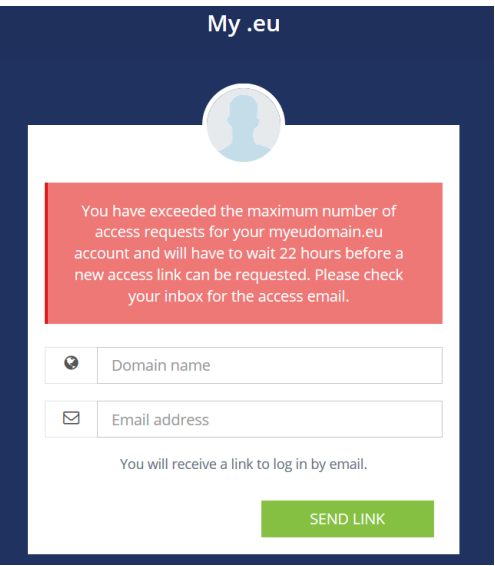

### <span id="page-4-0"></span>**Has your My .eu session expired after a long period of inactivity?**

You can request a new link. A message will invite you to send a new request for the login link.

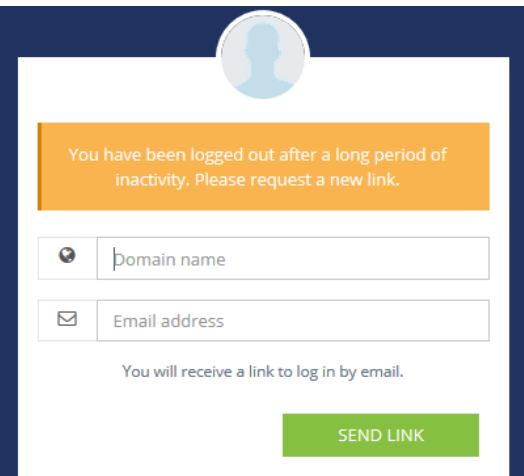

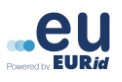

### <span id="page-5-0"></span>**My .eu Menu**

You will find the My .eu Menu on the left hand side after your login.

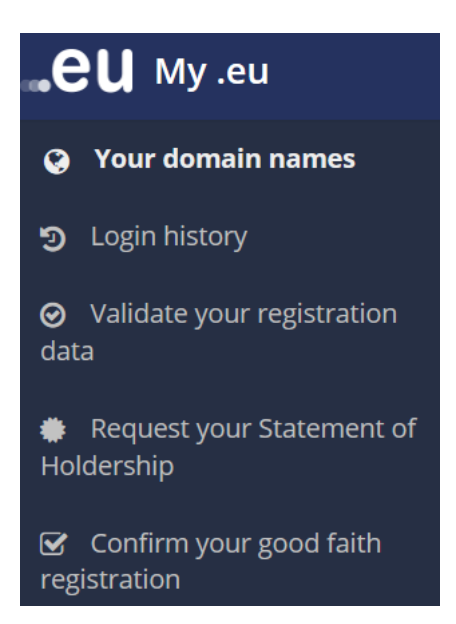

### <span id="page-5-1"></span>**Your domain names**

In Your domain names page you can:

#### <span id="page-5-2"></span>**1. Request a transfer authorisation code**

In order to transfer your domain name(s) to a new registrar and/or a new domain name holder, you require a transfer authorisation code that can be obtained via the **My .eu** account.

On the main page of your **My .eu**, in the *Transfer Authorisation Code* section click on the '*Generate transfer authorisation code'* button. The authorisation code will automatically be displayed on your screen:

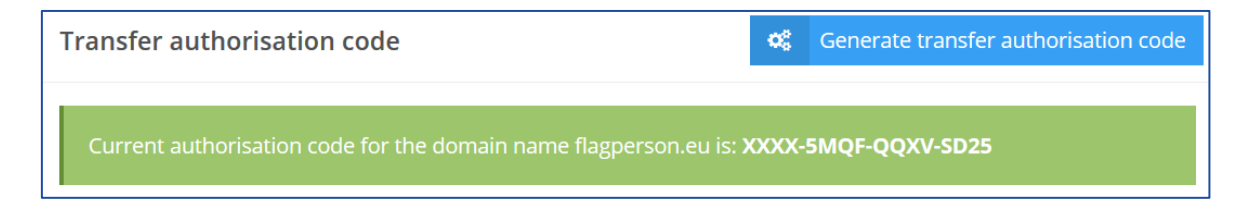

**Note**: *The authorisation code includes a total of 16 letters and digits, separated by dashes, in the following format: XXXX-AAAA-BBBB-CCCC. The code will remain valid for 40 days from its issuance or until it is used, whichever comes first.*

#### <span id="page-5-3"></span>**2. View registration details**

You can view information associated with your domain name(s). If you manage several domain names, you can see and select them from the list on the left hand side.

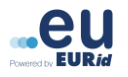

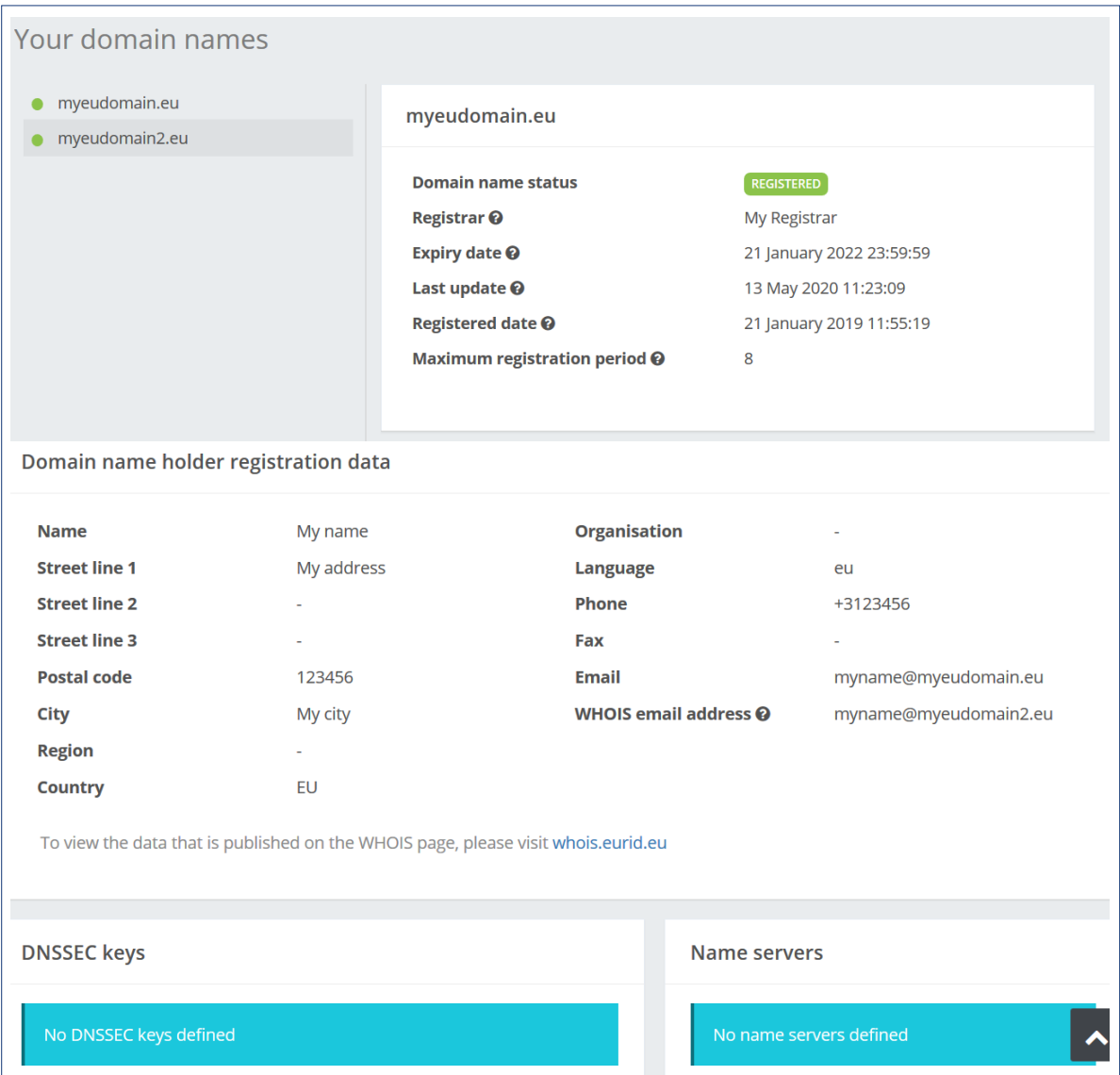

**Note**: *Please note that the domain name holder's registration data visible in your My .eu account may differ from the data visible on the web-based WHOIS. Please check the [WHOIS Policy](https://eurid.eu/en/other-infomation/document-repository/) for further information.* 

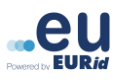

#### <span id="page-7-0"></span>**3. View the login history**

On the '*Login history'* page you will see the login attempts for your **My .eu** account

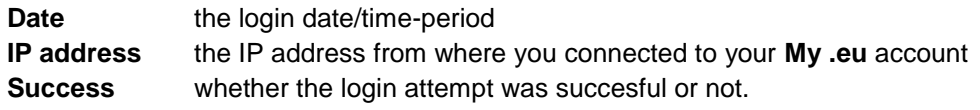

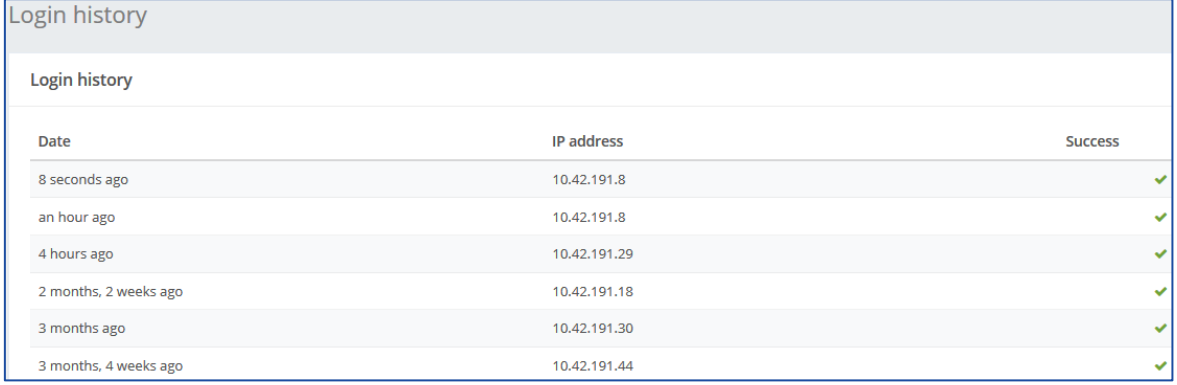

#### <span id="page-7-1"></span>**4. Validate your registration data or request your Statement of Holdership**

If you have received an email from EURid (**whoisaccuracy@eurid.eu**) requesting you to validate your identity and/or your registration details OR if you would like to receive a statement that you are the holder of a .eu, .ею or .ευ domain name you can follow the steps on this page:

1. Click on "Validate your registration data" or "Request your Statement of Holdership"

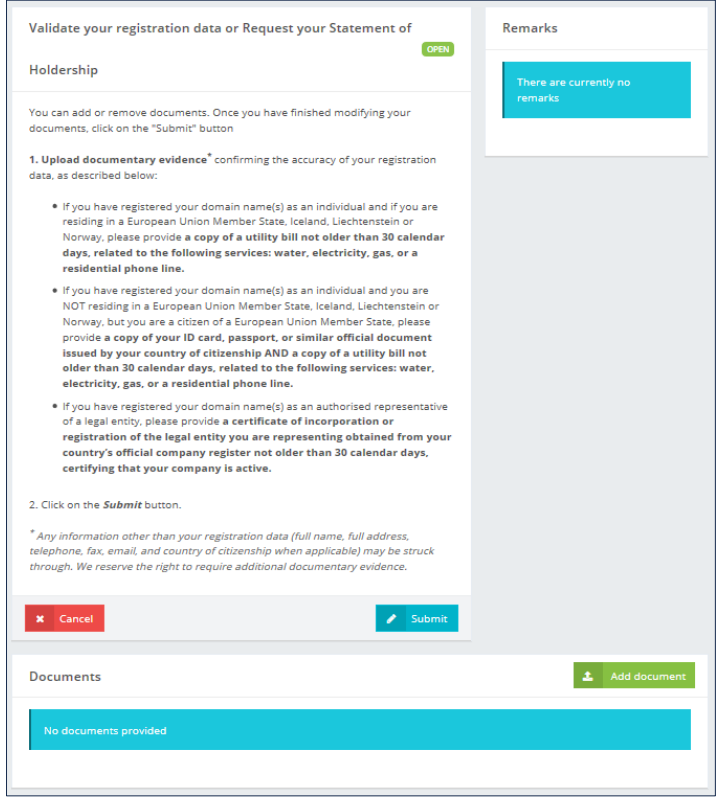

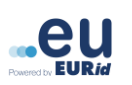

- 2. Add the documentary evidence following the instructions you will find on the page.
- 3. Add, if any, additional remarks and finally make sure you have clicked on the "**Submit**" button.

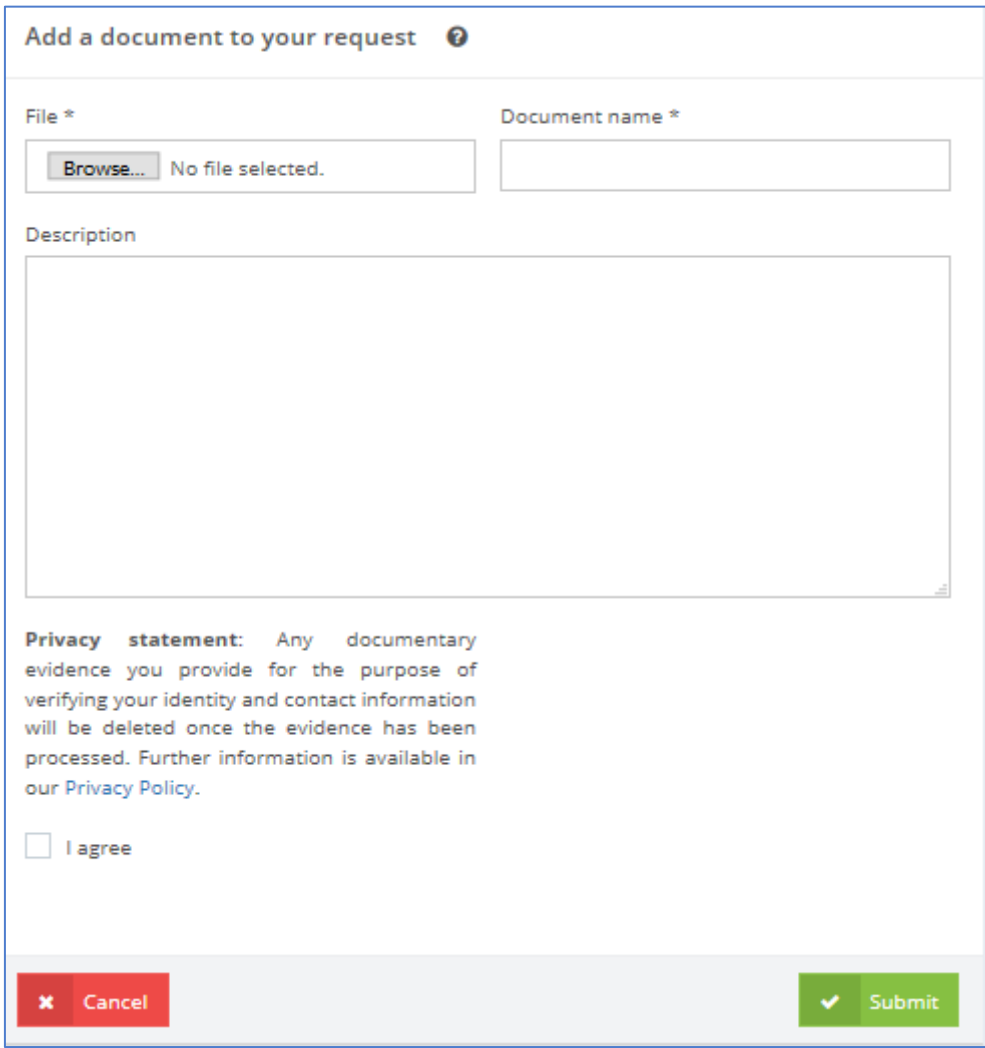

If your request is successfully validated, you will receive a notification via email that you are able to download your Statement of Holdership for each of your domain names. These statements are available in your My .eu account under the Statement of holdership section.

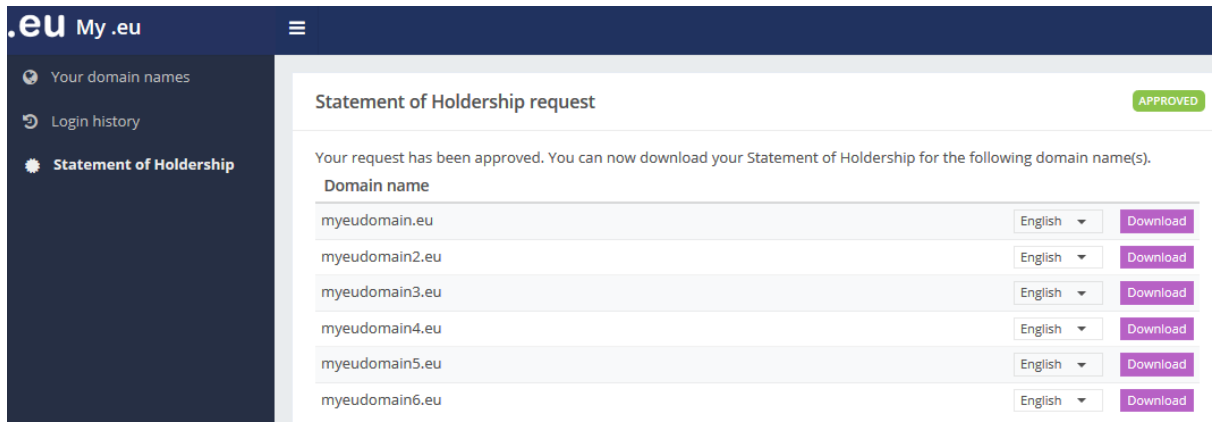

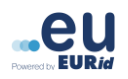

If your request is rejected or more information is needed, you will receive a notification via email and additional information will be visible in your **My .eu** account.

### <span id="page-9-0"></span>**5. Confirm your good faith registration**

EURid has implemented a set of measures in agreement with the European Commission in order to protect our customers and end-users from possible abuse.

As a result, thereof, EURid may send you an email requesting that you (i) verify your registration data and (ii) confirm that you have registered your .eu domain name(s) in good faith.

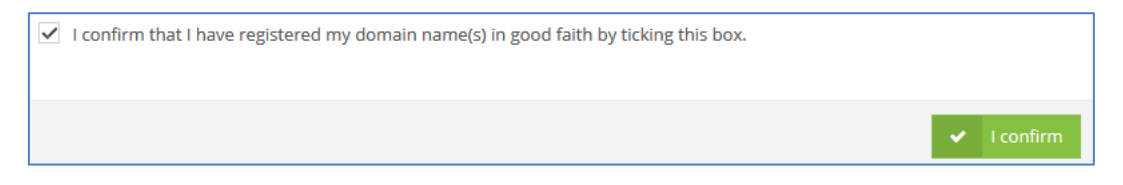

For additional information please contact us at  $info@$ eurid.eu.

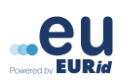

### <span id="page-10-0"></span>**Consult the DNSQuality Score**

The DNSQuality score is a visual reflection of the quality of the DNS (Domain Name System) setup of your domain name. EURid performs technical checks on every active domain name, calculating a new DNSQuality Score every week via a sequence of tests. Each test conducted allocates a certain number of points, and the total number of points is included in a DNSQuality score expressed as a percentage.

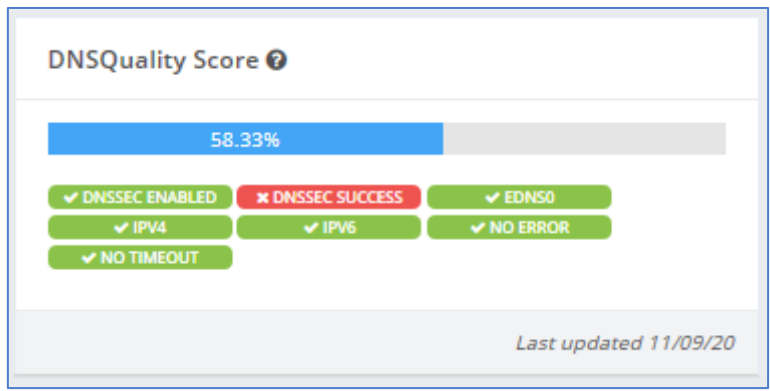

DNSQuality technical checks are grouped by badges, which represent a group of tests. The badges are displayed in green for successful tests or in red for failed tests.

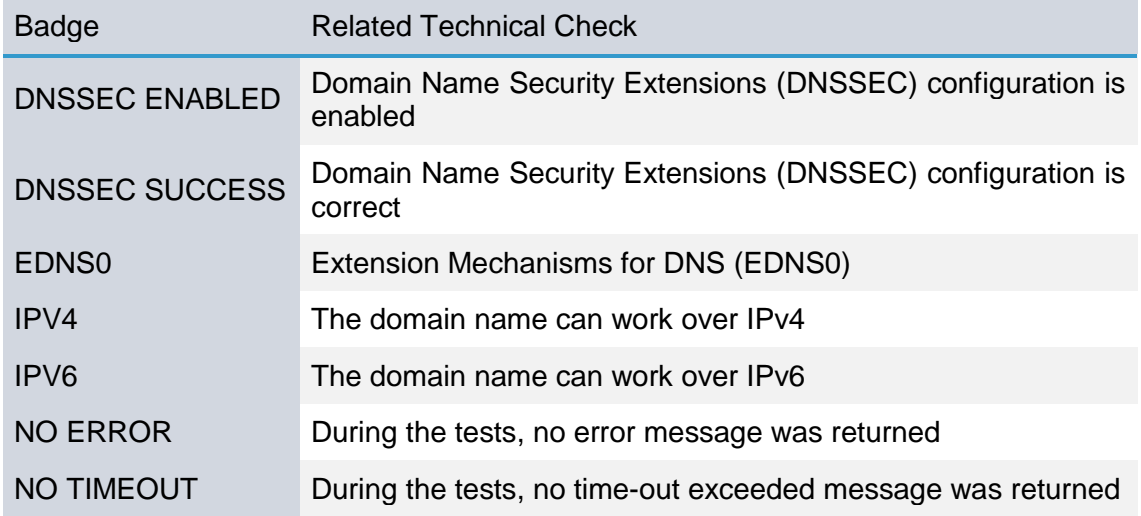

In order to improve your DNSQuality score please contact your registrar for technical tips and recommendations for your DNS setup.

EURid recommends a DNSQuality score equal to at least:

- 74% if DNSSEC features are not enabled:
- 98% if DNSSEC features are enabled

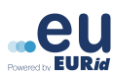